## Creating a Parent Portal Account

## 1. Go to **<https://tinyurl.com/rcpsparent2019>**

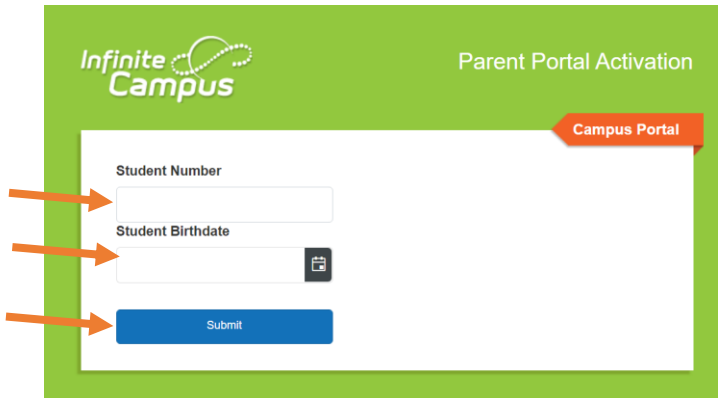

2. Put in your student's **Student Number** (ID number) and **Birthdate**. Click **Submit**.

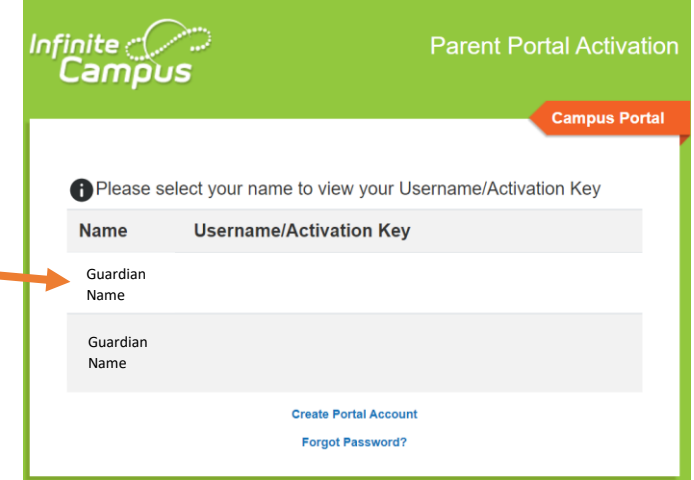

3. Click on **your name**.

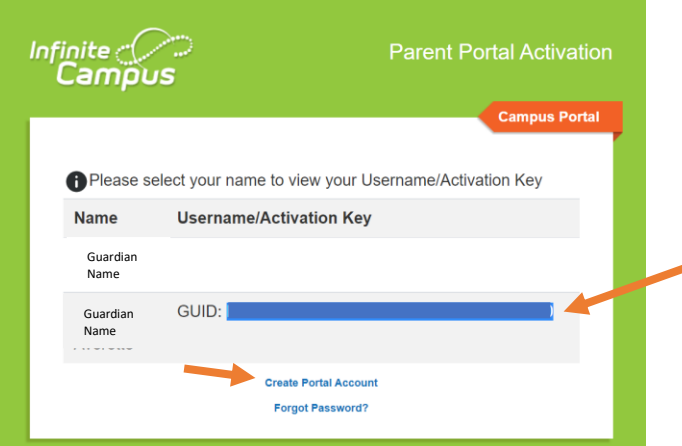

- 4. **Copy** the GUID number. **Do NOT copy the "GUID:"**
- 5. Click **Create Portal Account**

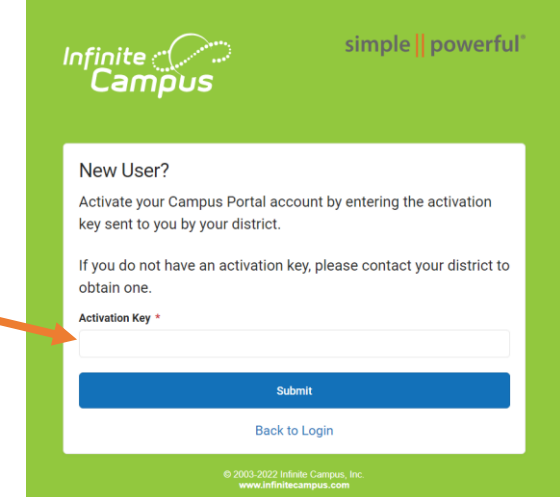

6. **Paste the GUID number** you copied on the previous page. Click **Submit.**

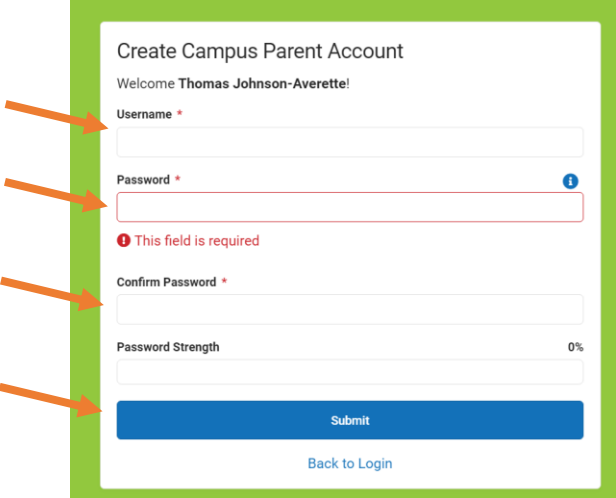

7. **Create** your **Username** and **Password**. Click **Submit.**

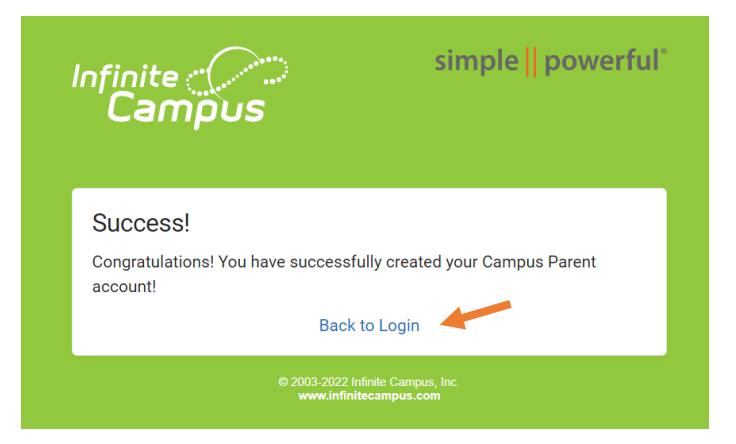

- 8. Click on **Back to Login**
- 9. **Log in** using your username and password.

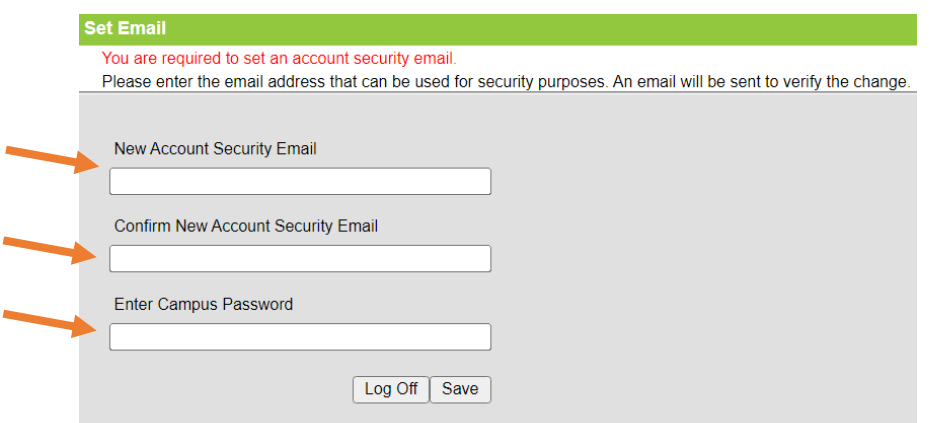

10. Type in your **Email address** and confirm it. Reenter your **parent portal password**.

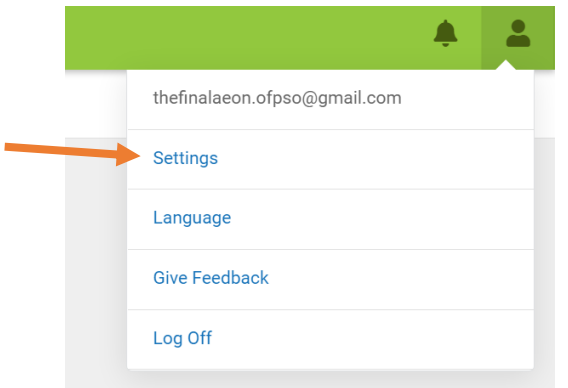

11. Click on the **person icon** in the top right. Click on **Settings.**

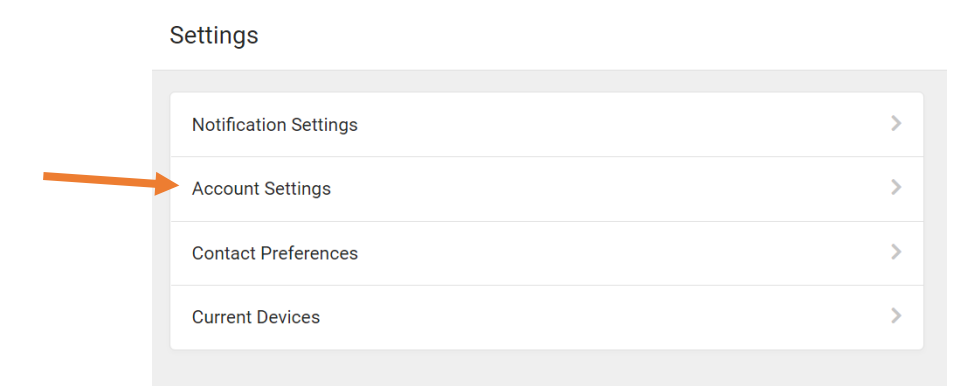

12. Click on **Account Settings.**

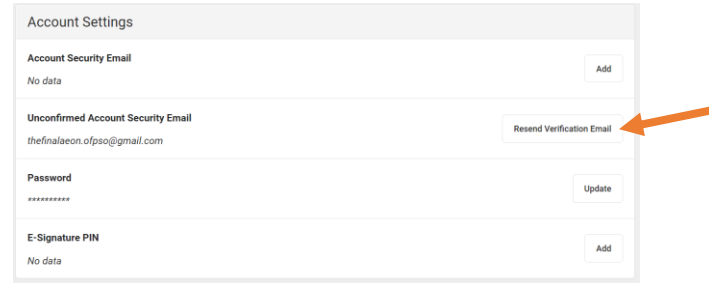

- 13. Click on **Resend Verification Email.**
- 14. Go to **your Email** and **verify** your Email (Check Spam/Junk folders if you don't see it). You can now recover your password if you forget.